# Skymenu での回収(パソコン室·タブレット)

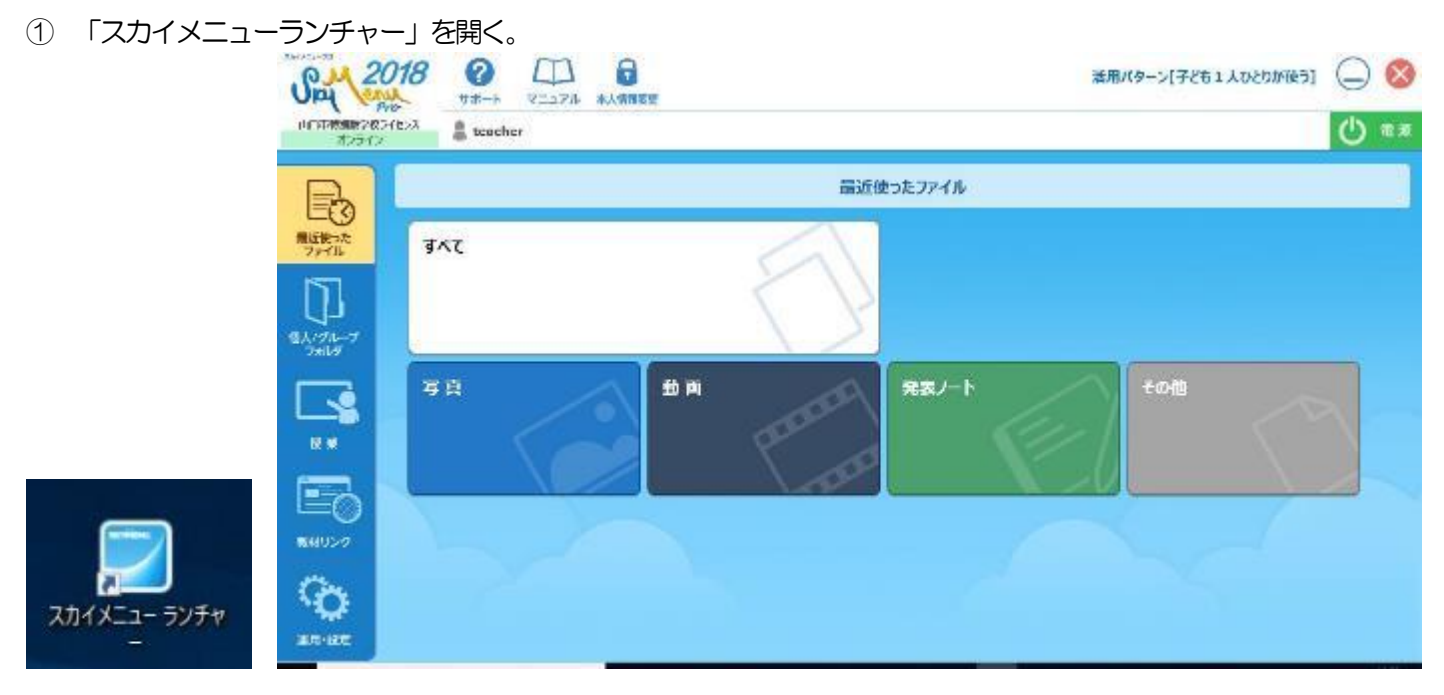

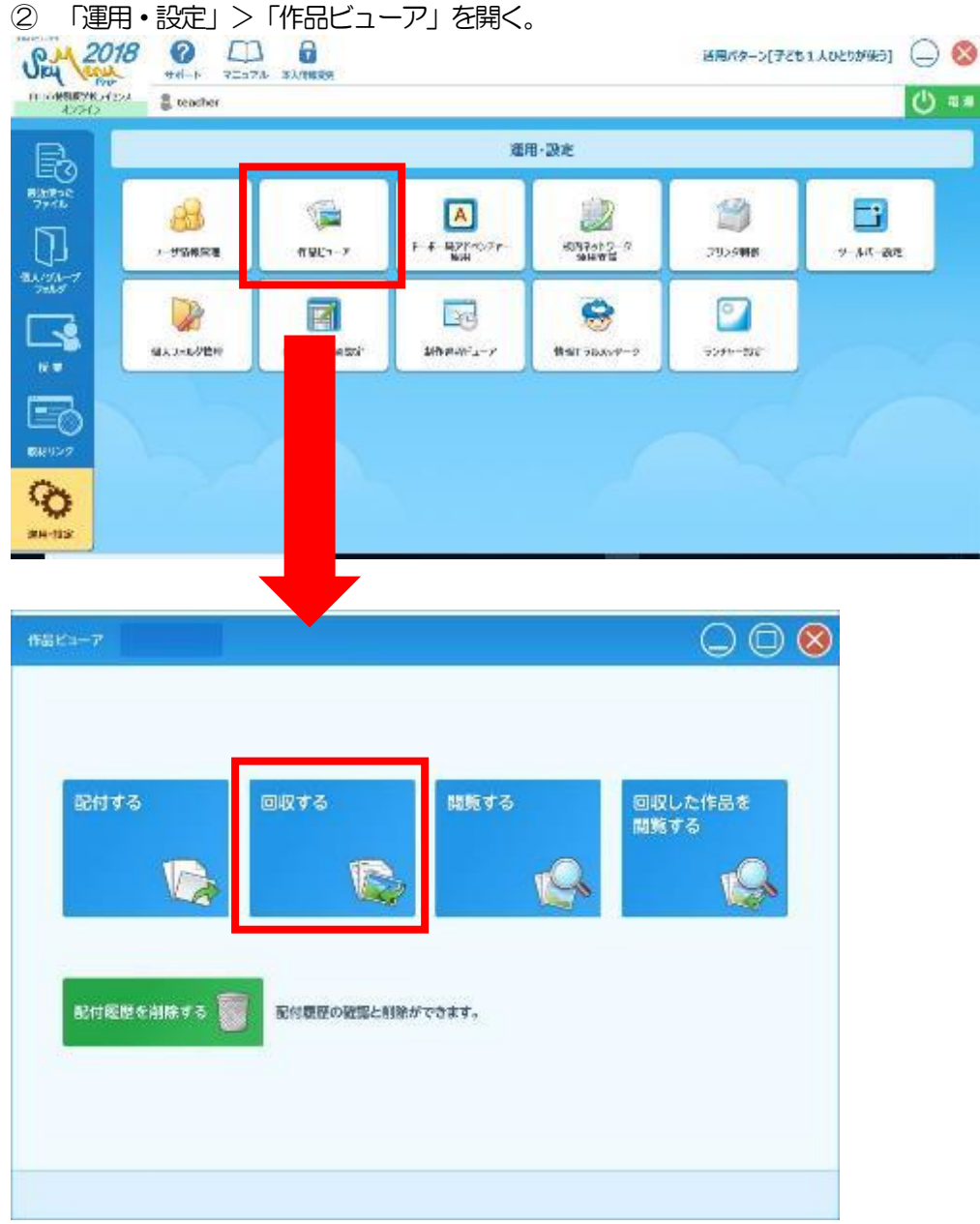

#### ③ 「回収する」をクリックすると、どれを回収するかを選ぶ画面が出る。

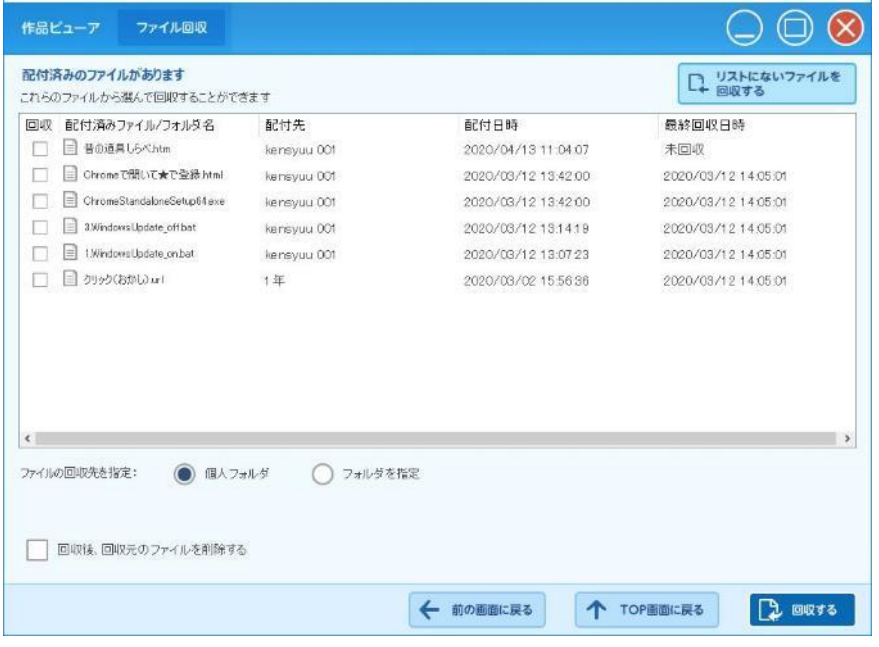

## <表の中に回収したいものがある場合>

・チェックを入れて、「回収する」をクリックする。

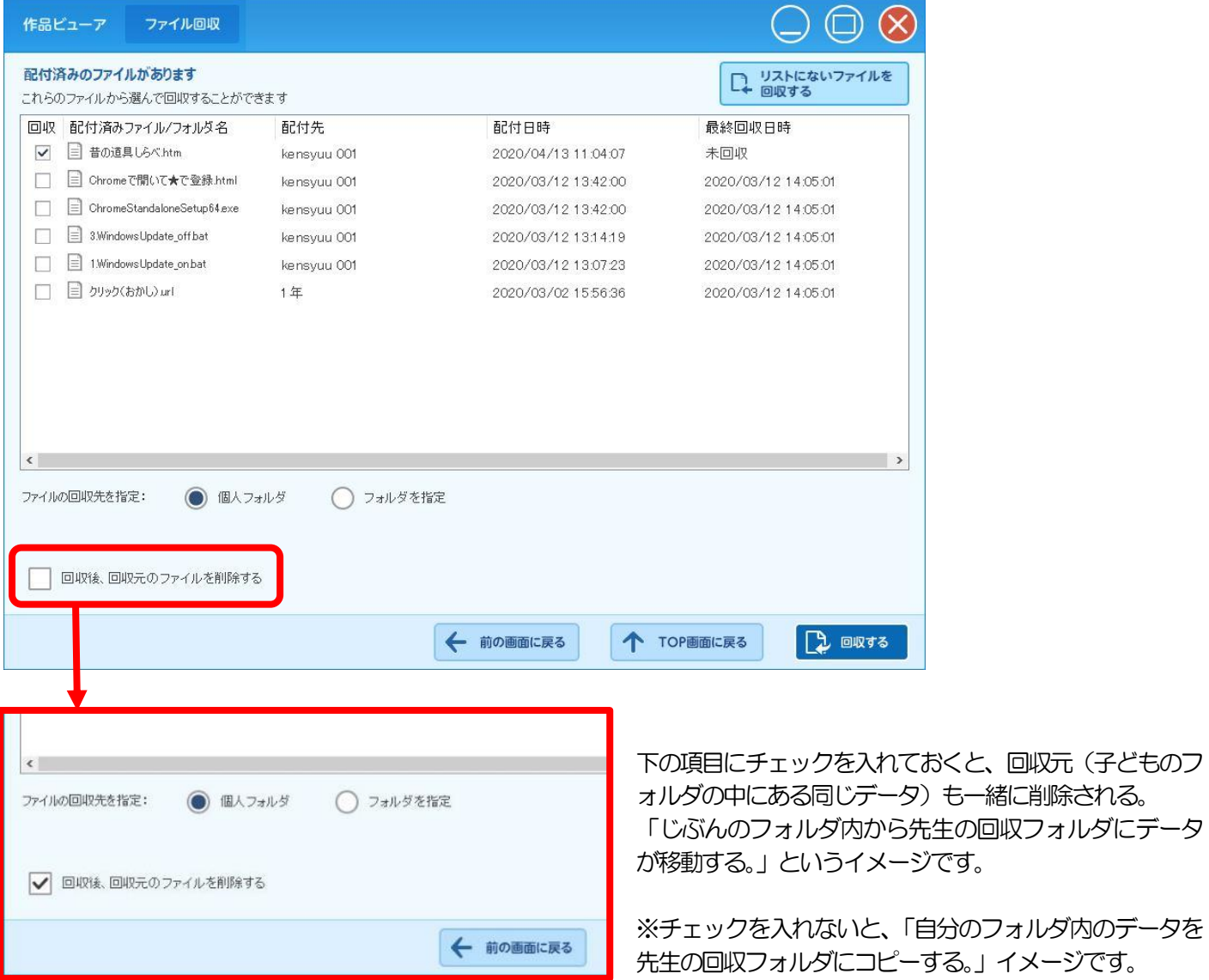

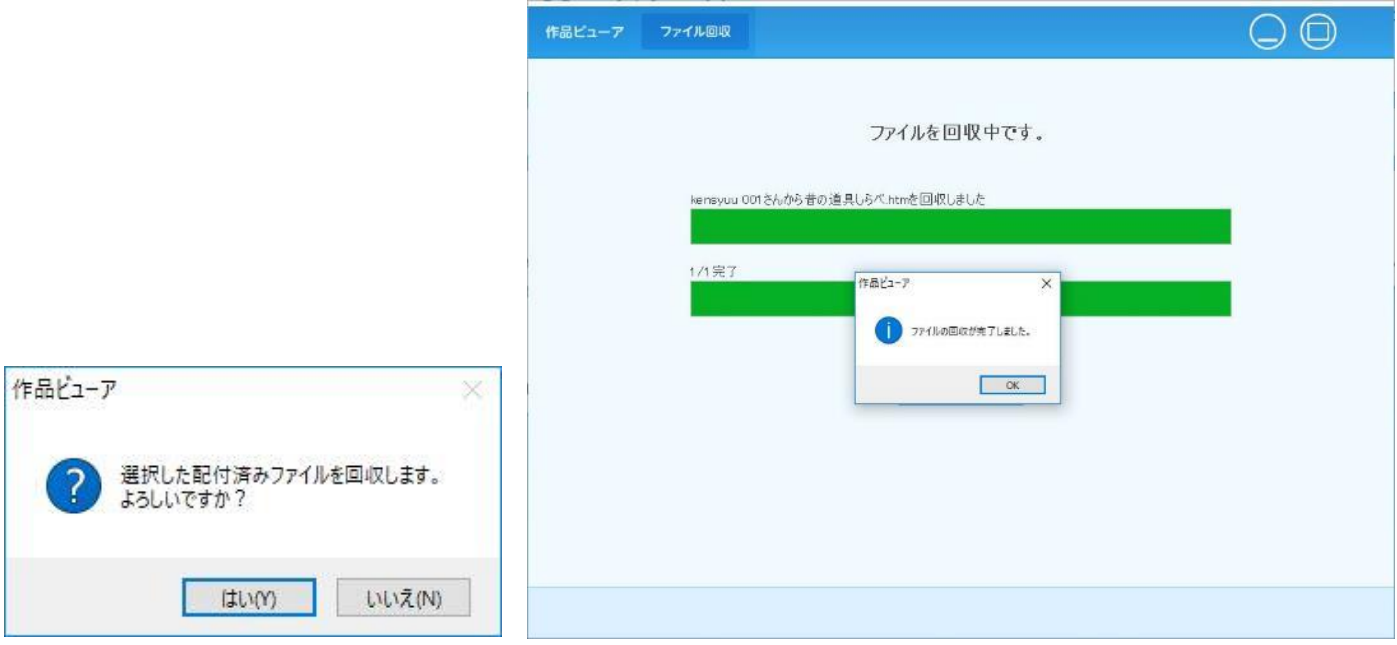

「完了しました」のメッセージが出たら、「OK」をクリックして終了する。

## <表の中に回収したいものがない場合>

・「リストにないファイルを回収する」をクリックする。

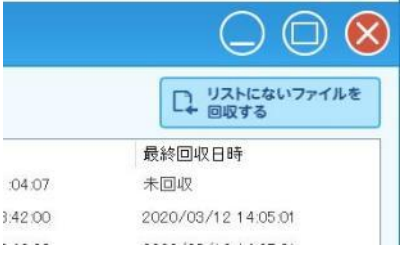

### ・回収するユーザーを指定し、回収したいデータがありそうな日付を選ぶ。

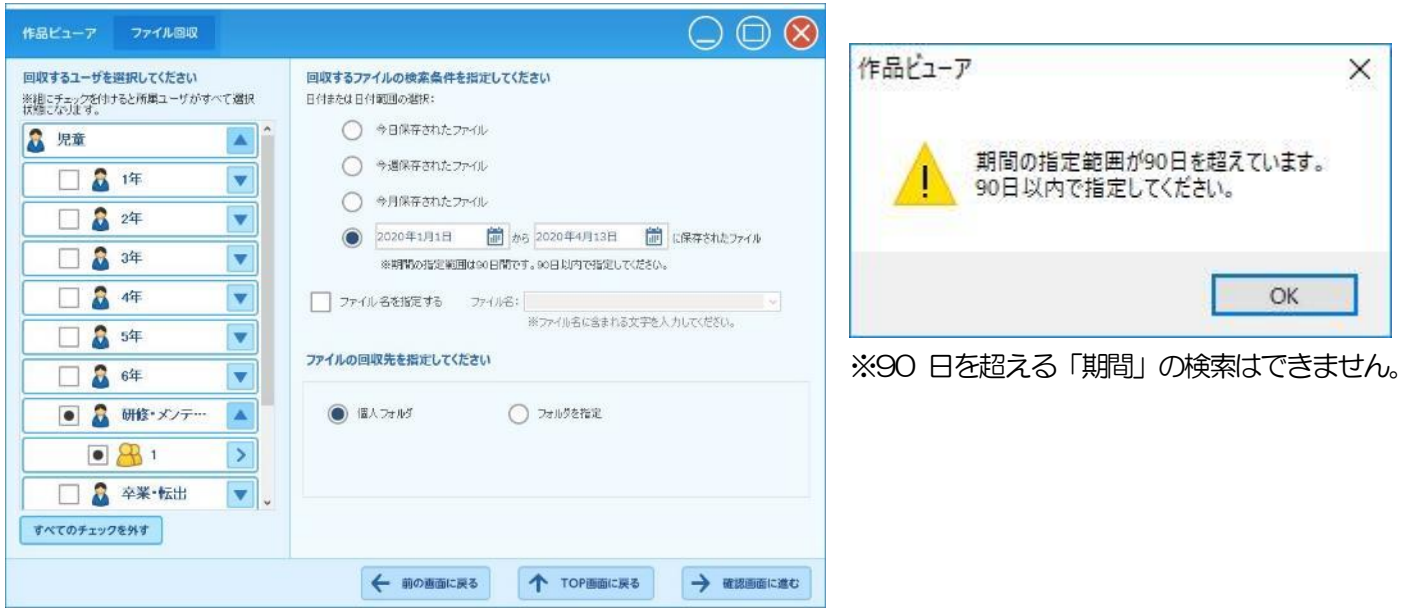

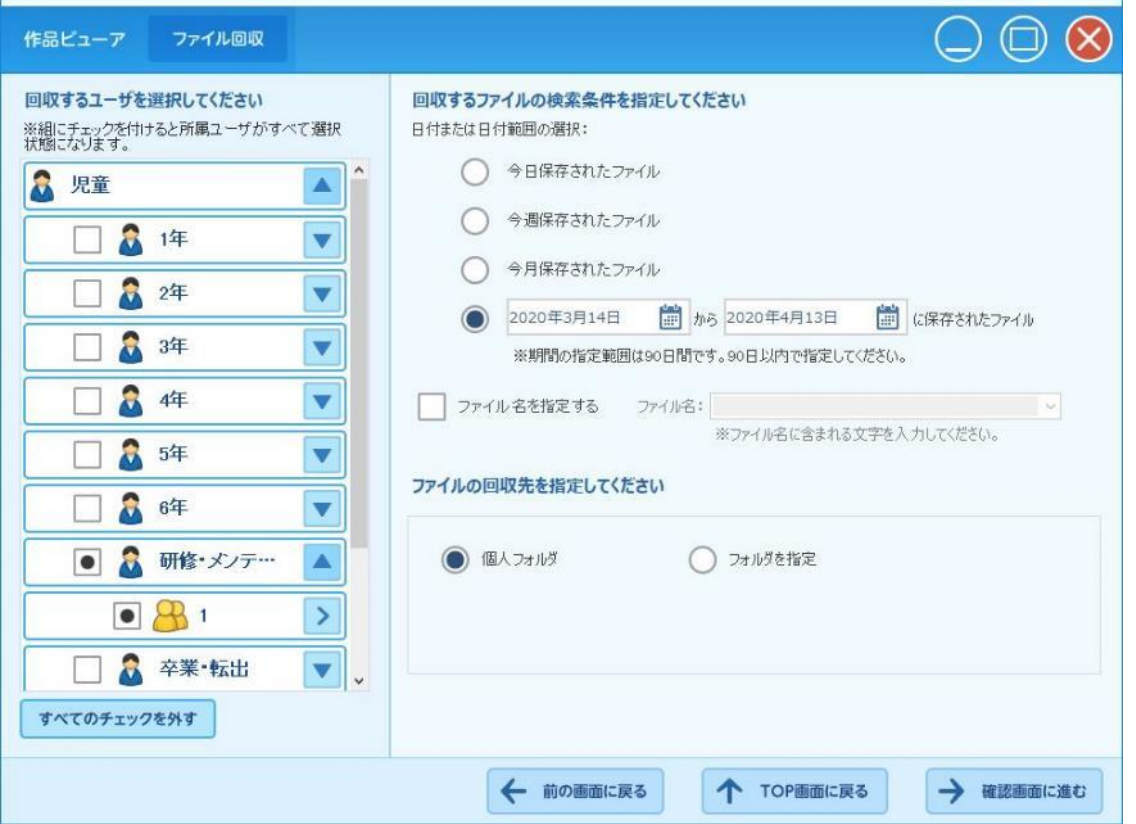

#### 期間を設定したら、確認画面に進む。

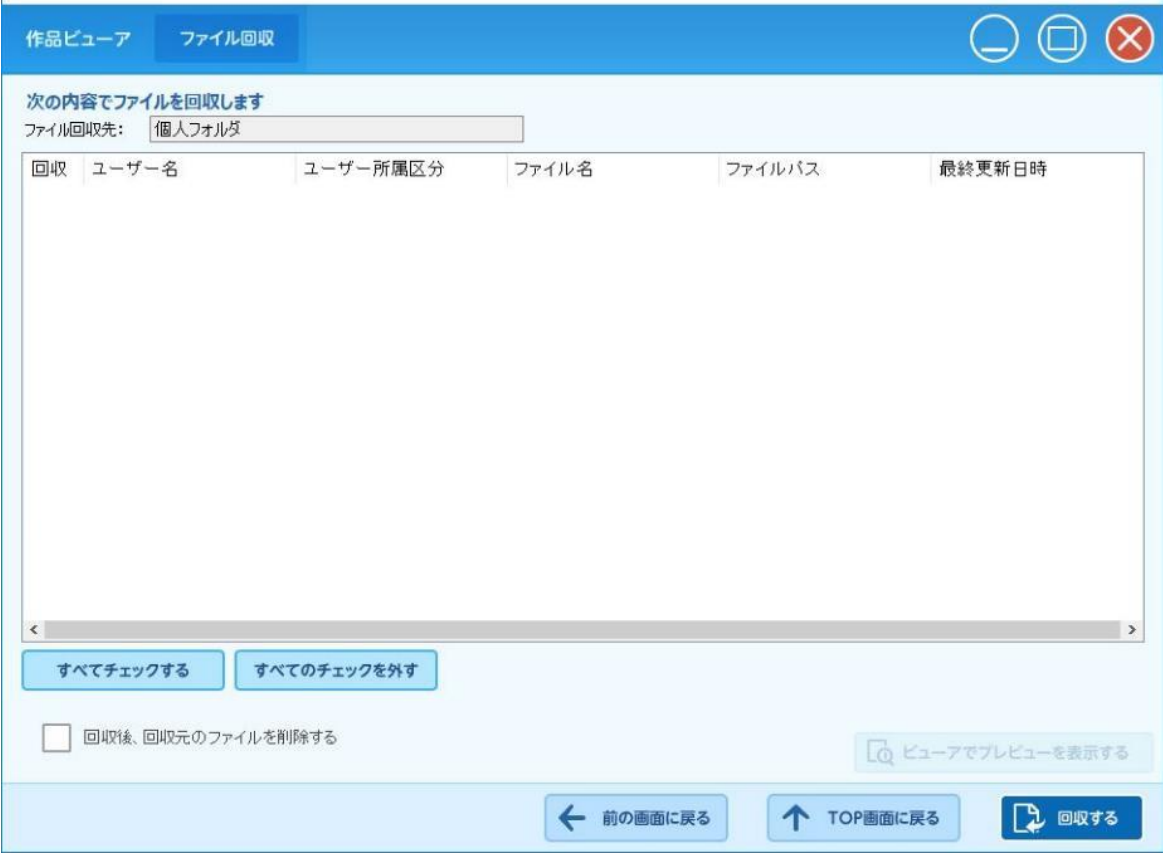

項目が出てきたら、チェックを入れて「回収する」をクリックします。

「完了しました」のメッセージが出たら、「OK」をクリックして終了する。